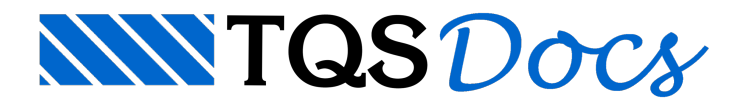

# Controle de Emissão de Plantas

Os Sistemas TQS<sup>®</sup> conta com o módulo de CEP - Controle de Emissão de Plantas com os principais objetivos e recursos disponibilizados:

Padronizar os nomes das plantas facilitando a identificação do seu conteúdo e a comunicação com o cliente; Possibilidade de uso de padrões tais como os definidos pela ASBEA (Associação Brasileira de Escritórios de Arquitetura);

Controlar a emissão de plantas em um banco de dados, com *backup* completo de plantas e desenhos por revisão; Possibilidade de restaurar desenhos de qualquer revisão de uma planta e listar as plantas emitidas; Controlar automaticamente as revisões de plantas conforme são emitidas para os clientes, armazenando comentários por revisão de planta e por desenho;

Maiores facilidades interativas na edição de plantas, tais como o controle de desenhos já inseridos em plantas, visualização prévia de desenhos e plantas em tempo real, tanto naseleção quanto na edição de plantas. Acionando o CEP pelo Gerenciador TQS:

1. No "gerenciadorTQS", selecione aaba"Plotagem" e clique no botão "CEP"

Este comando abre uma janela com as principais operações do CEP:

A "Lista de desenhos do edifício" é uma tabela com todos os arquivos \*.DWG de todas as pastas do edifício. Nesta lista você vê quais desenhos já foram selecionados em plantas, pode visualizar os desenhos e também chamar diretamente sua edição. Este comando também está disponível dentro da seleção de desenhos do Editor de Plantas.

O "Gerenciamento de Emissão de Plantas" pode ser consultado e contém todas as plantas e desenhos emitidos. Por "Emissão de planta", considera-se o ato de enviar o desenho gerado no escritório para o cliente. Nestemomento, deve-se entrar no banco de dados e cadastrar as plantas enviadas, para que elas sejam armazenadas, e o número de revisão de cada uma aumente automaticamente.

O comando de "Nomenclatura de Plantas" permite a edição do padrão de nomes usados em todas as plantas.Todo edifício novo recebe uma nomenclatura padrão. Se for necessário alterá-la, é preferível no início do projeto para que todas as plantas usem a mesma nomenclatura.

### Listagem de desenhos do edifício

Najanela"Controle de Emissão de Plantas" clique no botão "Lista de desenhos do edifício", este comando, nos levaa umalistagem com todos os desenhos de todas as pastas do edifício, com a plantaa que pertence cada desenho:

Também nesta janela temos informações e uma visualização prévia dos desenhos selecionados. Selecionando um desenho e dando um duplo-clique sobre ele, ou utilizando o botão "Editar", é possível editar graficamente o desenho selecionado

## Gerenciamento de Emissão de Plantas

Najanela"Controle de Emissão de Plantas" clique no botão "Gerenciamento de Emissão de Plantas".

Pode-se controlar backups das diversas revisões de plantas emitidas pelo sistema.

Cada revisão possui todos os desenhos necessários para reimpressão e envio ao cliente dos escritórios de projetos, além de servir como um repositório de dados de projetos.

Para efetuar a emissão de um arquivo já plotado em plotter ou em desenho, devemos executar o comando "Emissão de Planta" naaba"Arquivos"do CEP.

Najanela de "Seleção de Desenhos" serão apresentados os Arquivos com extensão \*.CPL para que sejam acrescentados alista de plantas a emitir.

- 1.Selecione a pasta do projeto onde os arquivos \*.CPL estão armazenados
- 2.Selecione o arquivo \*.CPL que será emitido
- 3. Clique no botão "Adicionar"
- 4. Clique no botão "OK"

Verifique que naárvore de revisões do CEP aparecem todos os desenhos que estão inclusos na planta MOD-TIP-VIG-005.CPL.

Estes desenhos estão armazenados na pasta"Plantas" naárvore do edifício atual em formato \*.ZIP mantendo o mesmo nome do arquivo adicionado darevisão atual.

Novo arquivo criado MOD-TIP-VIG-005-R00.ZIP.

Cada revisão listada na árvore de revisões do edifício atual poderá conter informações extras sobre a mesma, como por exemplo:

Pavimentos contidos na planta; Remetente; Destinatário; Data de Envio; Observação.

### Impressão das Emissões de plantas do CEP

A qualquer instante, os usuários que trabalharem com a emissão de plantas pelo CEP poderão gerar umalistagem contendo as emissões das revisões bem como exportar estalistagem para os formatos usuais.

## Restauração de Revisões Emitidas pelo CEP

Com o CEP é possível efetuar restaurações de revisões anteriores de uma planta com seus respectivos desenhos e observações armazenadas na época de emissão. A restauração mantém a estrutura de pastas originais de um edifício mantendo os relacionamentos dentro dos arquivos \*.CPL.

Para restaurar uma revisão, selecione a mesma na árvore de revisões do CEP, selecione a aba "Arquivos" e clique no botão "Restaurar revisão".

Neste instante, o programa solicitará que o usuário selecione um diretório de destino para a restauração da revisão selecionada.

Caso tudo ocorra bem narestauração, o sistema emite a mensagem de confirmação de restauração contendo o diretório para onde foram direcionados os arquivos restaurados.

## A Nomenclatura de Plantas

Procuramos agora atribuir um nome às plantas, de maneira que possam ser facilmente identificadas. Escolhida a nomenclatura, todas as plantas de um projeto terão um nome formado da mesma maneira.Tomando-se o edifício de teste de instalação MOD-Padrão, poderíamos ter uma planta com o seguinte nome:

MOD-4PA-VIG-010.CPL Neste nome poderíamos convencionar: MOD = Prefixo do edifício MOD-Padrão 4PA= Prefixo do pavimento 4PAV VIG = Planta de armação de vigas

#### 010 = Número arbitrado de planta

No CEP,a nomenclatura de plantas é baseada em um arquivo que pode ser livremente editado.É possível definir qualquer nomenclatura paraatender às normas de um contratante, inclusive a definida pelas "Diretrizes Gerais de Intercambialidade de Projetos em CAD" da ASBEA. Se a nomenclatura não for alterada, um padrão definido nos  $\mathsf{S}$ istemas TQS $^\circ$  (semelhante ao mostrado acima) será usado automaticamente.

O número da revisão não é armazenado no nome da planta, mas apenas nas plotagens (em plotter e desenho) e interpretações de plotagens enviadas a clientes. A plotagem da revisão 01 do desenho acima (assim como a plotagem em desenho) se chamaria:

MOD-4PA-VIG-010-R00.PLT Neste nome poderíamos convencionar:

MOD = Prefixo do edifício MOD-Padrão 4PA= Prefixo do pavimento 4PAV VIG = Planta de armação de vigas 010 = Número arbitrado de planta R00 = Número da revisão

### Arquivo com a Nomenclatura de Plantas

A nomenclatura de plantas de um projeto é armazenada naraiz do edifício (\TQS\edifício), com o nome "NMCARQ.DAT". Ela é copiada da pasta de suporte dos Sistemas TQS<sup>®</sup> (\\TQSW\SUPORTE\NGE\NMCARQ) no momento da criação do edifício, podendo ser alterada posteriormente. Não se recomenda a alteração de nomenclatura depois de iniciado um projeto, pois não apenas os nomes das plantas, mas também desenhos com carimbo, tabelas de ferros, plotagens e outros recebem a mesma nomenclatura.

A pasta de suporte (\\TQSW\SUPORTE\NGE\NMCARQ) funcionacomo uma biblioteca, podendo ser usada para armazenar nomenclaturas de diferentes contratantes, que podem ser importadas para dentro de um edifício após a sua criação.

## Edição da Nomenclatura de Plantas

O botão "Nomenclatura de Plantas" datela do CEP nos levaa edição da nomenclatura do edifício atual:

A nomenclatura usada é a mostrada no quadro "Padrão utilizado para o edifício: XXX". Cada palavra mostrada, incluindo os separadores, corresponde a um campo que formará o nome final. O editor permite a definição de tantos campos quantos necessários, com valores fixos ou variáveis.

Cada campo é formado por um número fixo de caracteres, de maneira que o sistema consiga reconhecer a posição dos campos de uma planta gerada, qualquer que seja a nomenclatura. Se um campo recebe um valor com mais caracteres do que o permitido, este valor é truncado; se recebe com menos, o sistema preenche com um caractere arbitrário ("–").

Temos três tipos de campos que podem ser utilizados na nomenclatura, definidos acima: Pré-definidos, Variáveis e Fixos.

### Montando uma Nomenclatura

Uma nomenclatura é definida por umasequência de campos. Defina os campos variáveis e fixos que vai usar e depois, sequencialmente, selecione o campo com duplo clique ou selecione-o e depois clique no botão "Utilizar".

Você podemodificar uma nomenclaturaselecionando um campo da nomenclatura e apertando "Excluir".

## Leitura e Gravação de Nomenclaturas da Biblioteca

A pasta \\TQSW\SUPORTE\NGE\NMCARQ foi escolhida como biblioteca de nomenclatura de plantas. Você pode armazenar nesta pasta a nomenclatura exigida por diferentes contratantes e usá-las quando necessário.

Paraler e gravar na biblioteca, dentro do Editor de Nomenclaturas execute o comando "Arquivos" – "Importar modelo" e "Arquivos" – "Exportar modelo" ou clique nos botões:

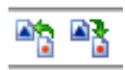

Assim você pode:

Gravar o modelo de nomenclatura de um edifício na biblioteca: edite a nomenclatura do edifício,acione o comando de exportar modelo e forneça um nome para o arquivo.

Copiar um modelo da biblioteca para o edifício atual: edite a nomenclatura do edifício, acione o comando de importar modelo e selecione um modelo existente da biblioteca.

### Campos Pré-Definidos

Campos pré-definidos são conhecidos pelo sistema e podem ser preenchidos automaticamente. Os campos prédefinidos têm 3 atributos, editáveis ao clicar no botão "Alterar":

O prefixo e o sufixo têm valores arbitrários e são uma alternativa ao uso de campos fixos (veja adiante). A vantagem de definir aqui é que, quando um nome não tem um campo (por exemplo, no número darevisão), seu prefixo também não é usado.

#### Campo código do projeto

O campo "Código do Projeto" identifica o edifício atual. O sistema preenche automaticamente este campo com o valor do "Prefixo de plantas" definido naaba"Gerais" dos dados do edifício.

Se este prefixo não for definido, o sistema usaráas três primeiras letras do nome do edifício.

#### Campo código do pavimento

Este campo pode assumir o prefixo de um dos pavimentos do edifício. O "Prefixo de plantas" é definido nos dados do edifício, para cada pavimento, sob a aba "Pavimentos":

Se este prefixo não for definido será usado os três primeiros caracteres do nome do pavimento.

Atualmente os desenhos de certos elementos estruturais podem não ter o pavimento perfeitamente definido (por exemplo, pilares).Em casos como este, o prefixo do pavimento deveráser fornecido manualmente no momento da atribuição de nomes na edição de plantas.

#### Campo tipo do elemento

Este campo tem um prefixo escolhido conforme os elementos na planta. O sistemasugere o prefixo pelo desenho que tem o maior número de ocorrências na planta. O arquivo NMCCAM.DAT, na pasta de suporte do NGE, contém os códigos utilizados atualmente:

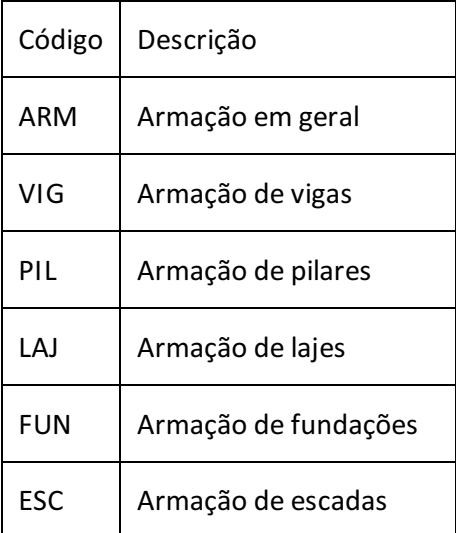

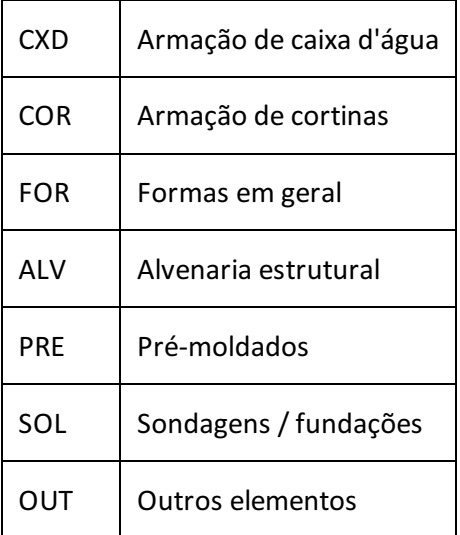

#### Campo número da planta

Este campo contém o número da planta, e é de uso obrigatório naformação da nomenclatura.

#### Campo revisão de planta

Este campo também é obrigatório e é acrescentado ao nome da planta no momento de gerar plotagens em plotter, plotagem em desenho e arquivos PLW.

Arquivos de plotagem tais como plotagem em plotter, desenho, interpretação de plotagem e corte de barras \*.PLW recebem o número da revisão atual.

Por exemplo, a planta MOD-4PA-VIG-01.CPL estando na revisão 2, ao ser plotada receberá o nome MOD-4PA-VIG-01-R02.CPL.

## Campos Variáveis

Campos variáveis são definidos pelo usuário, podendo assumir valores de uma lista arbitrária ou outro valor qualquer no momento de atribuição do nome à planta.

O arquivo de nomenclaturas distribuído pelaTQS vem com umasérie de campos variáveis disponíveis para utilização (mas não utilizados).São os campos definidos na norma da ASBEA de "Diretrizes Gerais de Intercambialidade de Projetos em CAD".

Para definir um campo variável, clique no botão referente ao quadro "Campos Variáveis" ou selecione um dos campos variáveis e clique no botão "Alterar".

### Campos Fixos

"Campos fixos" também podem ser definidos. Eles têm sempre o mesmo valor e entram automaticamente no nome. Para utilizá-los, clique no botão "Inserir" no quadro referente aos campos fixos:

Digite o valor do campo "Chave". Você pode usar campos fixos para definir separadores (como "–" e "\_") ou prefixos que aparecerão nos nomes de todas as plantas do projeto.